# **7SR11 and 7SR12**

Settings and Instruments

#### **Document Release History**

This document is issue 2012/01. The list of revisions up to and including this issue is:

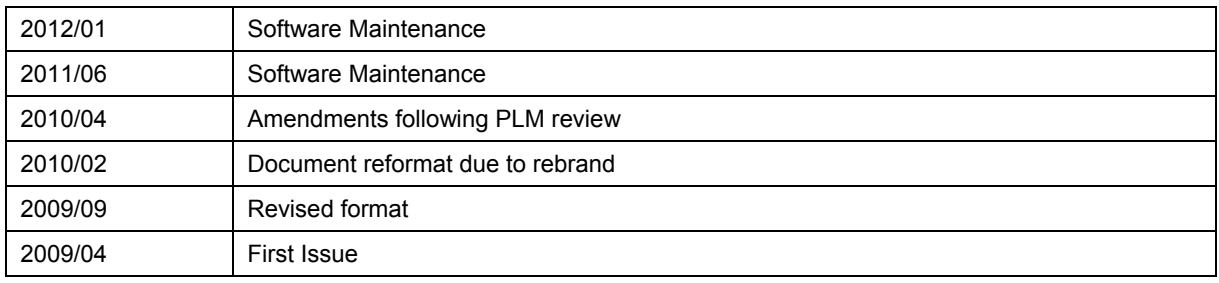

#### Software Revision History

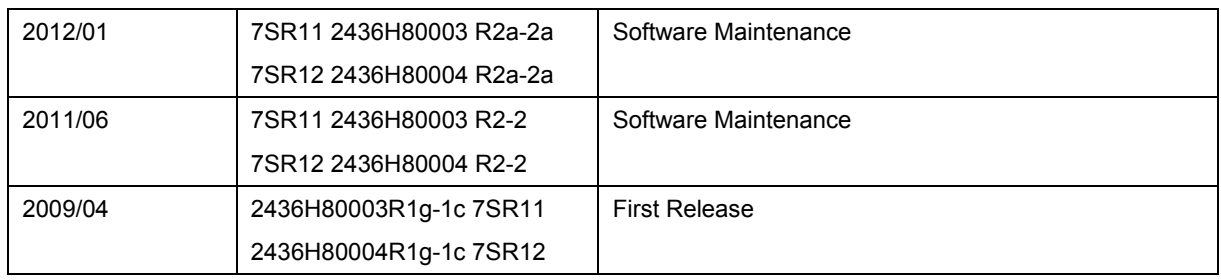

The copyright and other intellectual property rights in this document, and in any model or article produced from it (and including any registered or unregistered design rights) are the property of Siemens Protection Devices Limited. No part of this document shall be reproduced or modified or stored in another form, in any data retrieval system, without the permission of Siemens Protection Devices Limited, nor shall any model or article be reproduced from this document unless Siemens Protection Devices Limited consent.

While the information and guidance given in this document is believed to be correct, no liability shall be accepted for any loss or damage caused by any error or omission, whether such error or omission is the result of negligence or any other cause. Any and all such liability is disclaimed.

# **Contents**

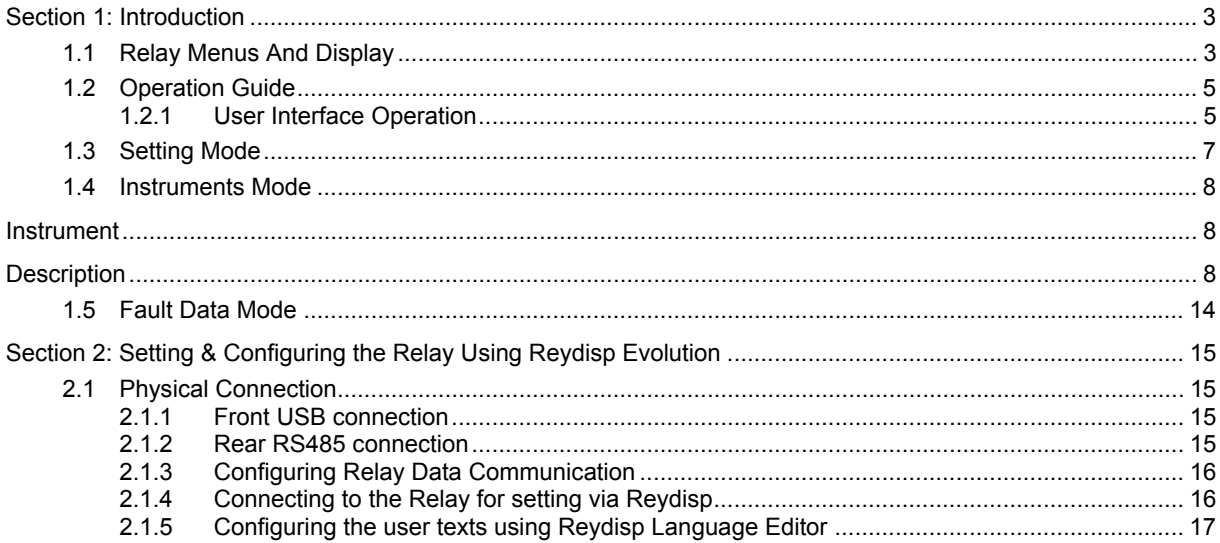

# **List of Figures**

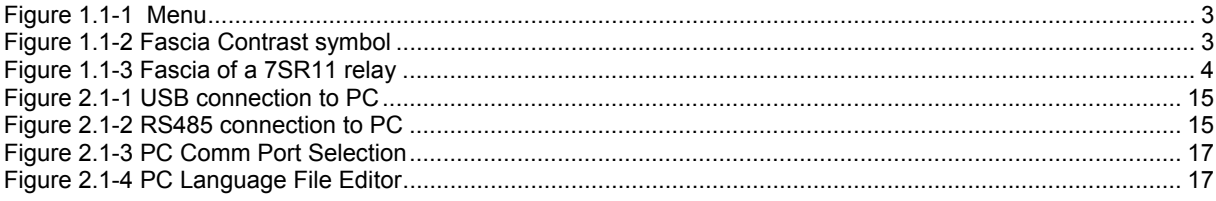

# <span id="page-2-0"></span>**Section 1: Introduction**

#### **1.1 Relay Menus And Display**

All relay fascias have the same appearance and support the same access keys. The basic menu structure is also the same in all products and consists of four main menus, these being,

**Settings Mode -** allows the user to view and (if allowed via passwords) change settings in the relay.

**Instruments Mode -** allows the user to see the conditions that the relay is experiencing i.e. current, voltage etc.

**Fault Data Mode -** allows the user to see type and data of any fault that the relay has detected.

**Control Mode -** allows the user to control external plant under the relays control for example the CB

All menus may be viewed without entering a password but actions will not be permitted if the relevant passwords have been set.

The menus can be viewed via the LCD by pressing the access keys as below,

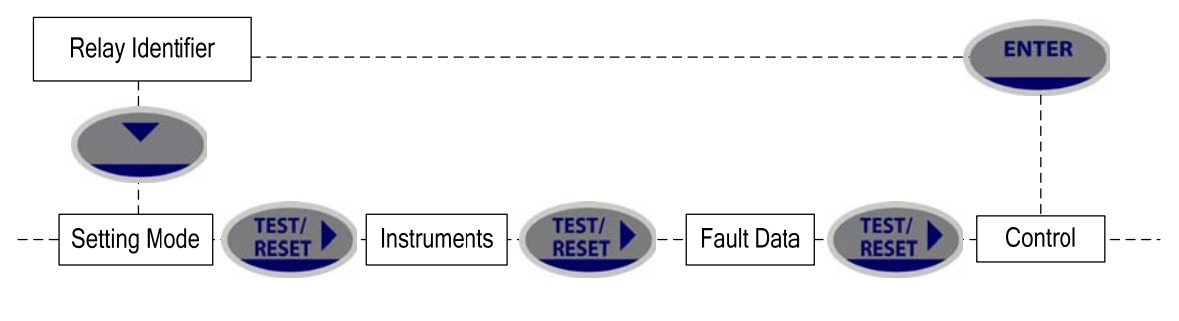

**Figure 1.1-1 Menu** 

Pressing CANCEL returns to the Identifier screen

This document describes the text descriptions as they appear in the menu structure when the relay is using the default files. The user can programme the relay to use alternative text descriptions by installing user language files through the Reydisp Evolution software language configuration tool – see 2.1.5

#### **LCD Contrast**

To change the contrast on the LCD insert a flat bladed screwdriver into the screwhead below the contrast symbol, turning the screwhead left (anti-clockwase) lightens the contrast of the LCD and turning it right (clockwise) darkens the display.

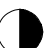

**Figure 1.1-2 Fascia Contrast symbol** 

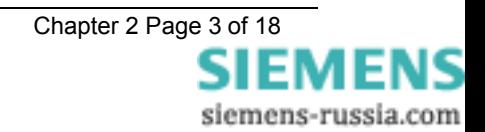

<span id="page-3-0"></span>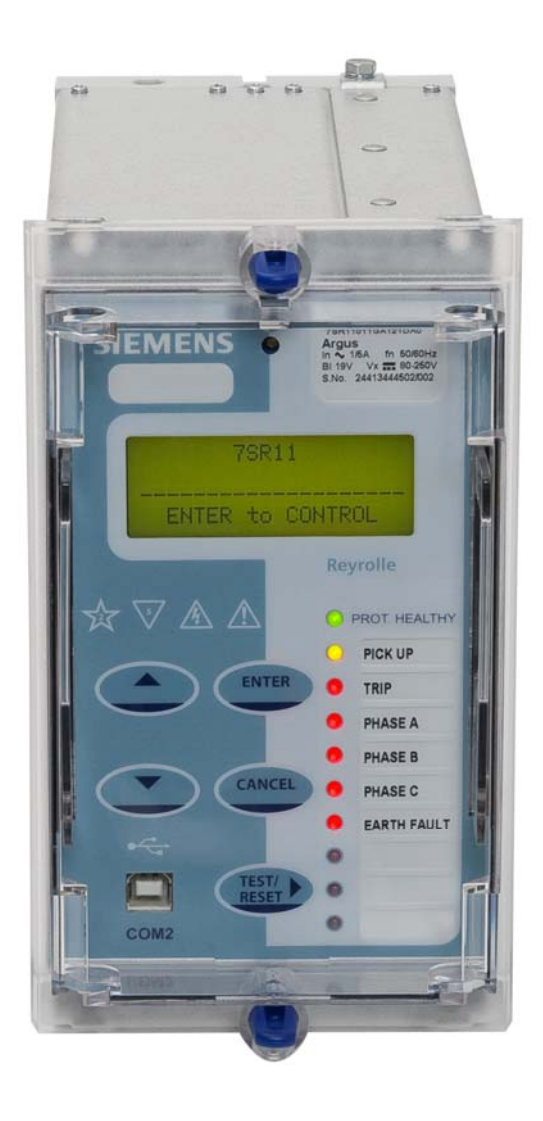

**Figure 1.1-3 Fascia of a 7SR11 relay** 

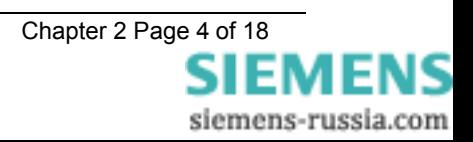

#### <span id="page-4-0"></span>**1.2 Operation Guide**

#### 1.2.1 User Interface Operation

The basic menu structure flow diagram is shown in Figure 1.2-1. This diagram shows the main modes of display: Settings Mode, Instrument Mode, Fault Data Mode and Control Mode.

When the relay leaves the factory all data storage areas are cleared, the passwords are set to none and the settings set to default as specified in settings document.

When the relay is first energised the user is presented with the following, or similar, message: -

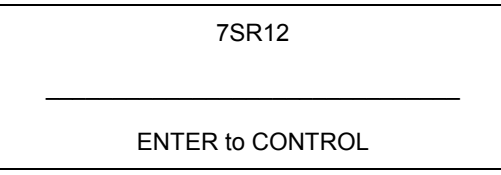

**Figure 1.2-1 Relay Identifier Screen** 

On the factory default setup the relay LCD should display the relay identifier, on each subsequent power-on the screen that was showing before the last power-off will be displayed.

The push-buttons on the fascia are used to display and edit the relay settings via the LCD, to display and activate the control segment of the relay, to display the relays instrumentation and Fault data and to reset the output relays and LED's.

The five push-buttons have the following functions:

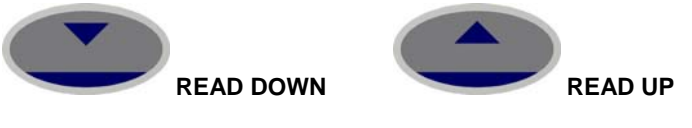

Used to navigate the menu structure.

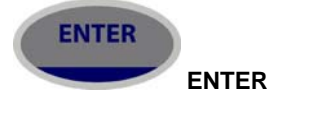

The ENTER push-button is used to initiate and accept setting changes.

When a setting is displayed pressing the ENTER key will enter the edit mode, the setting will flash and can now be changed using the▲ or ▼ buttons. When the required value is displayed the ENTER button is pressed again to accept the change.

When an instrument is displayed pressing ENTER will toggle the instruments favourite screen status.

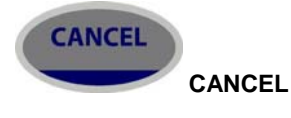

This push-button is used to return the relay display to its initial status or one level up in the menu structure. Pressed repeatedly will return to the Relay Identifier screen. It is also used to reject any alterations to a setting while in the edit mode.

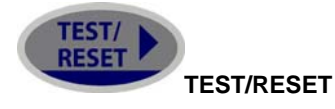

This push-button is used to reset the fault indication on the fascia. When on the Relay Identifier screen it also acts as a lamp test button, when pressed all LEDs will momentarily light up to indicate their correct operation. It also moves the cursor right ► when navigating through menus and settings.

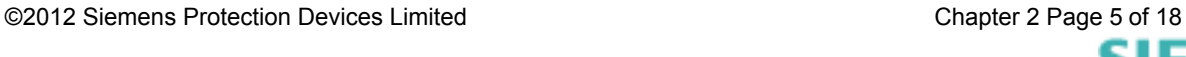

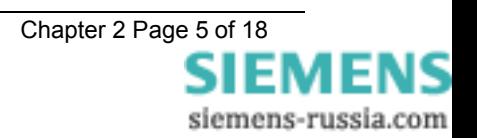

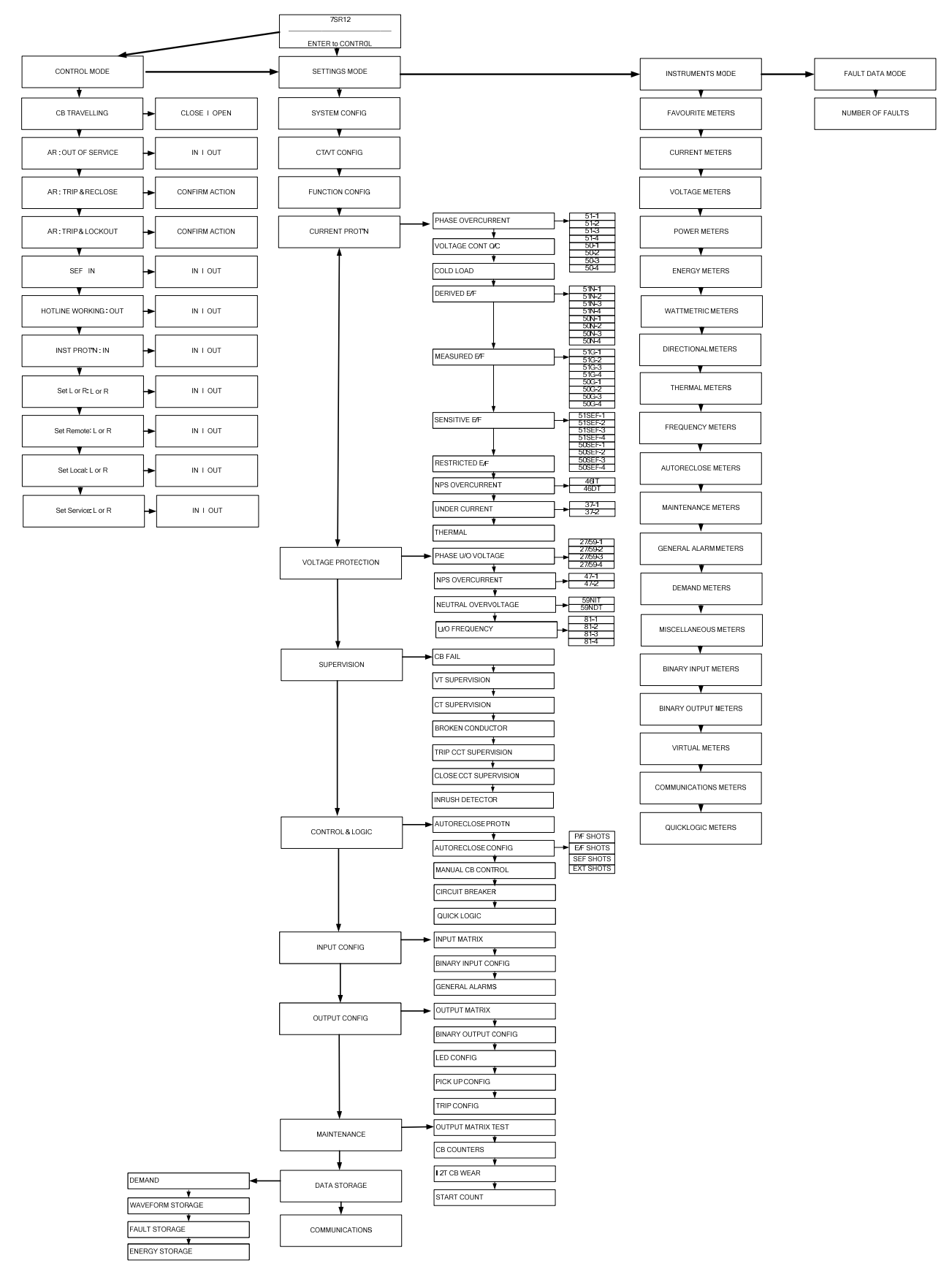

**Figure 1.2-2 Menu Structure** 

# <span id="page-6-0"></span>**1.3 Setting Mode**

The Settings Mode is reached by pressing the READ DOWN ▼ button from the relay identifier screen.

Once the Settings Mode title screen has been located pressing the READ DOWN ▼ button takes the user into the Settings mode sub-menus.

Each sub-menu contains the programmable settings of the relay in separate logical groups. The sub menus are accessed by pressing the TEST/RESET► button. Pressing the ▼ button will scroll through the settings, after the last setting in each sub menu is reached the next sub menu will be displayed. If a particular sub menu is not required to be viewed then pressing ▼ will move directly to the next one in the list.

While a setting is being displayed on the screen the ENTER button can be pressed to edit the setting value. If the relay is setting password protected the user will be asked to enter the password. If an incorrect password is entered editing will not be permitted. All screens can be viewed if the password is not known.

While a setting is being edited flashing characters indicate the edit field. Pressing the ▲ or ▼ buttons will scroll through the valid field values. If these buttons are held on, the rate of scrolling will increase.

Once editing is complete pressing the ENTER button stores the new setting into the non-volatile memory.

The actual setting ranges and default values for each relay model can be found in the appendix to this manual.

# <span id="page-7-0"></span>**1.4 Instruments Mode**

The Instrument Mode sub-menu displays key quantities and information to aid with commissioning. The following meters are available and are navigated around by using the  $\blacktriangle$ ,  $\nabla$  and TEST/REST buttons. The text description shown here is the default information. Depending upon the relay model you have, you may not have all of the meters shown.

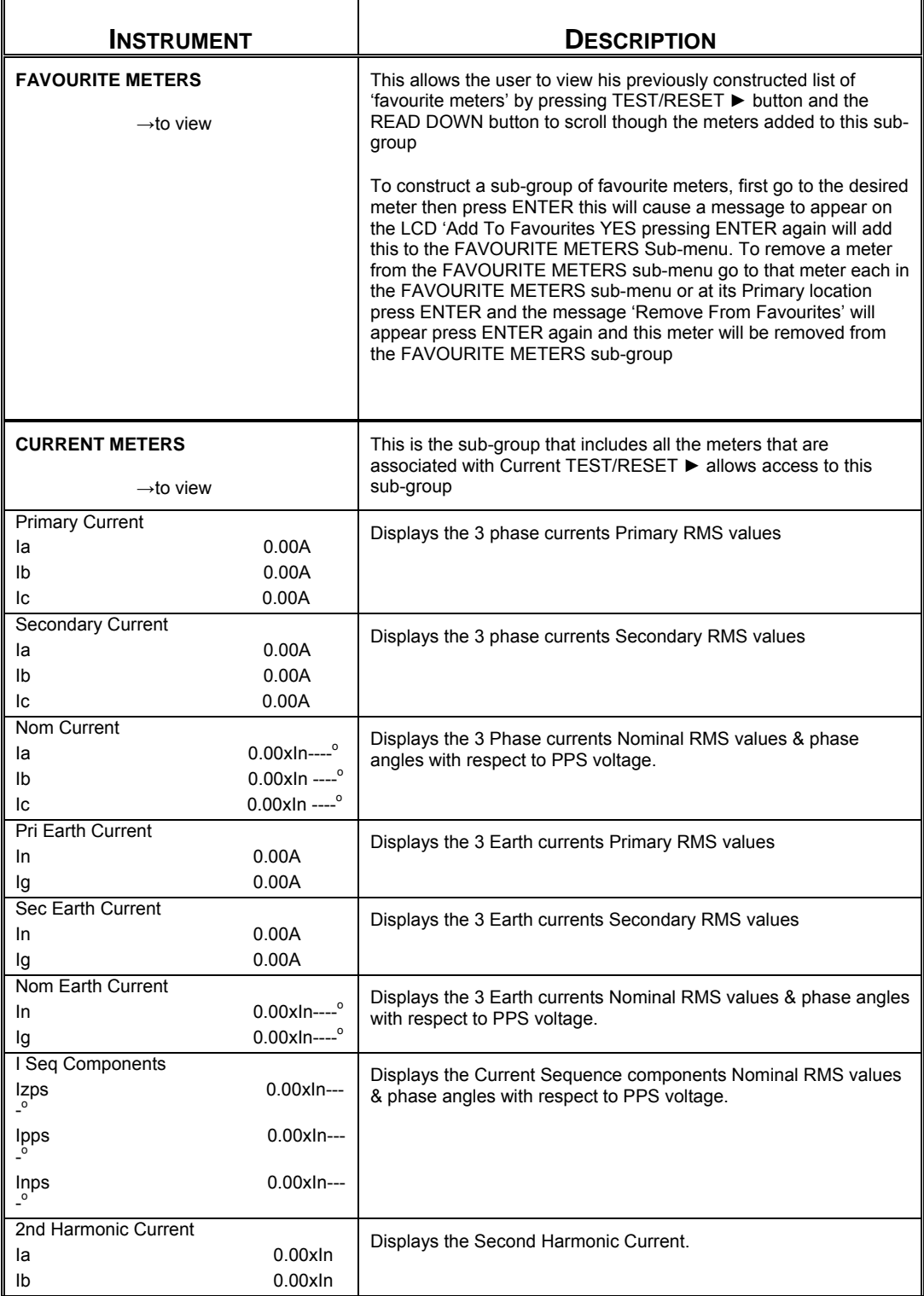

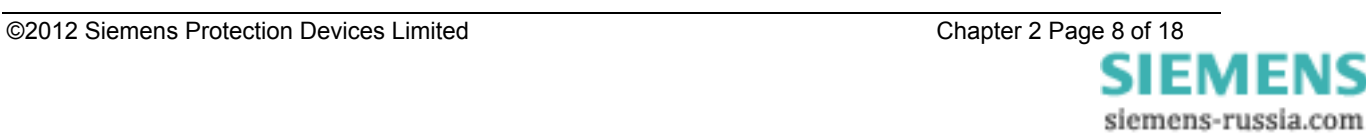

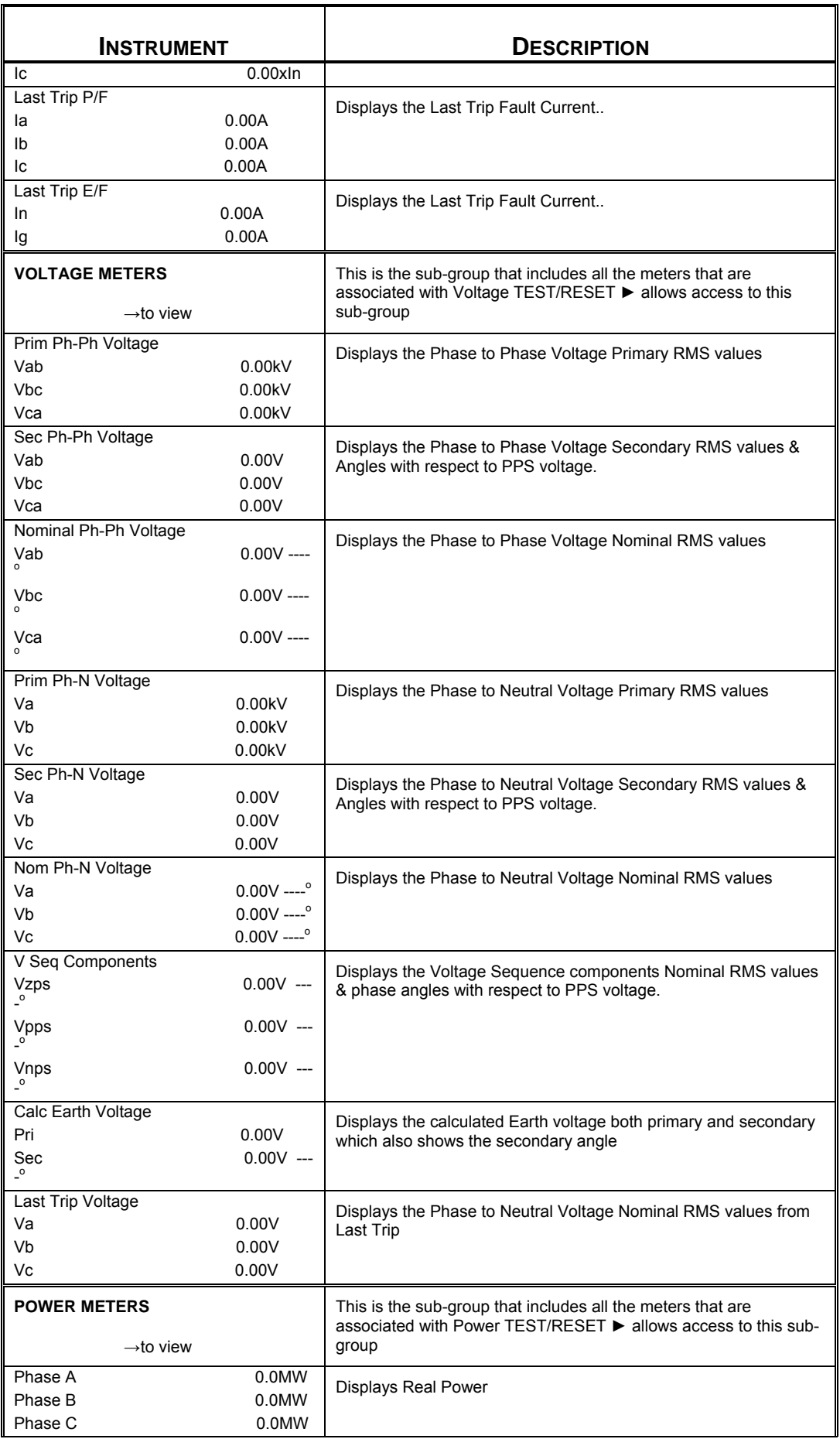

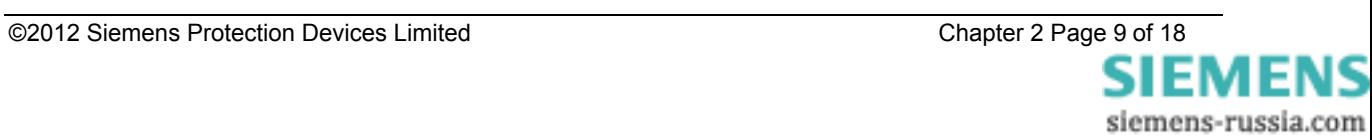

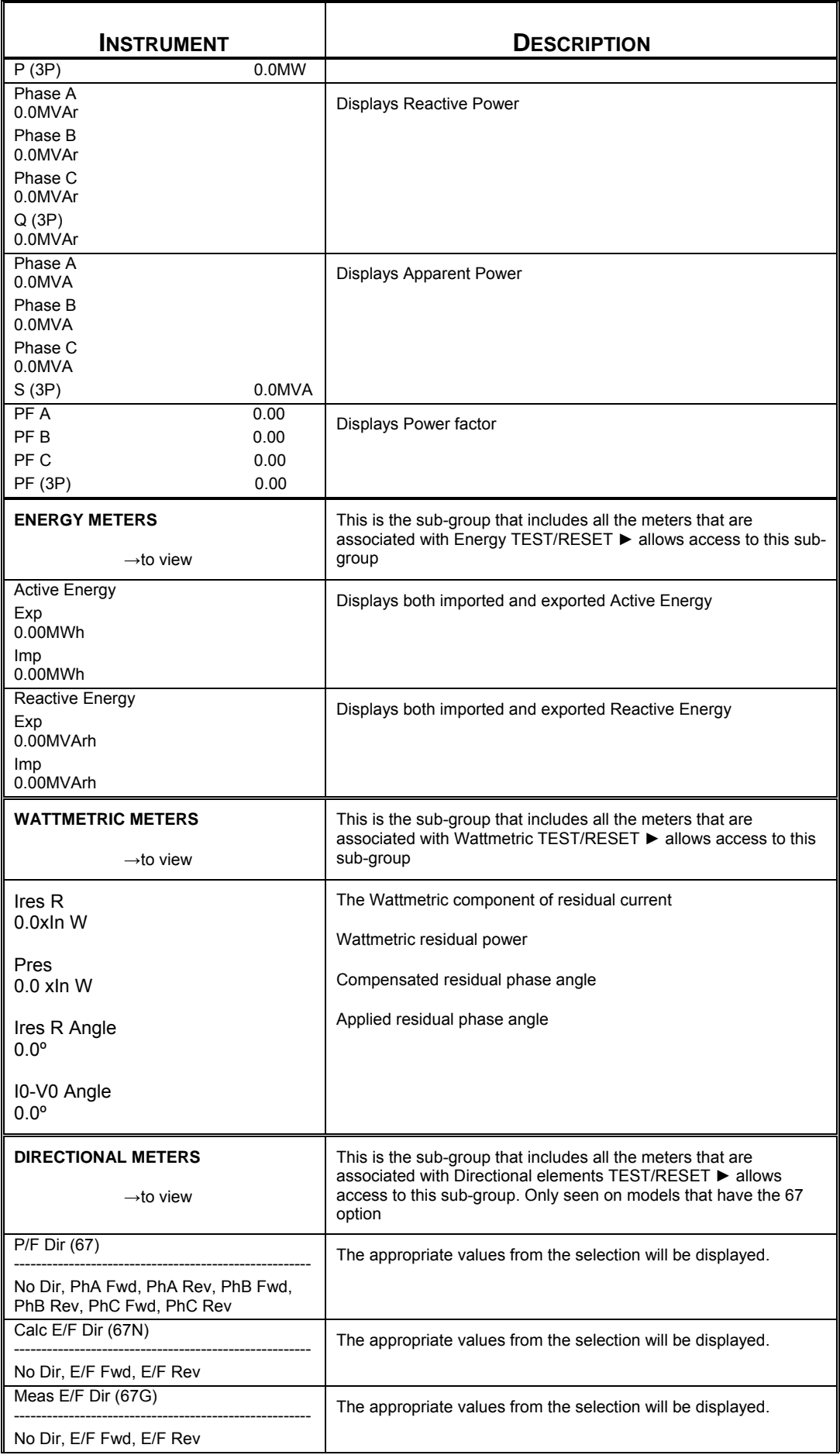

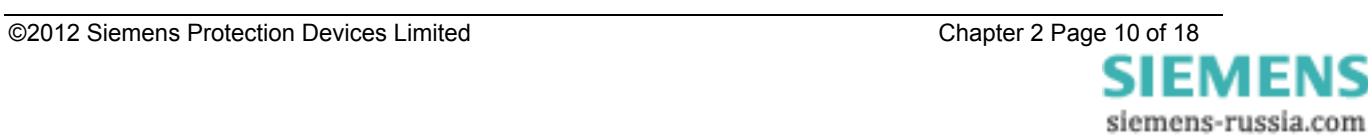

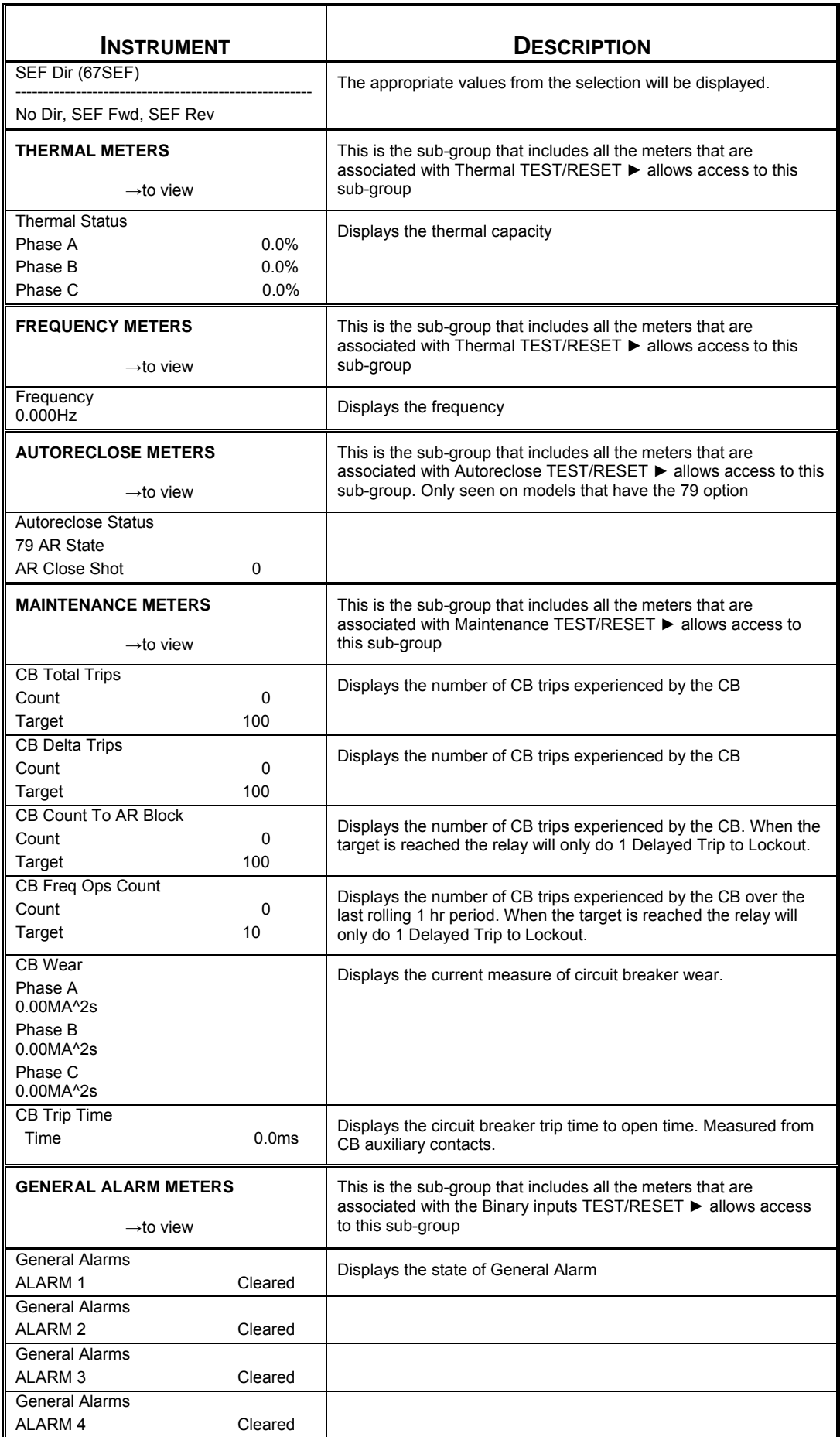

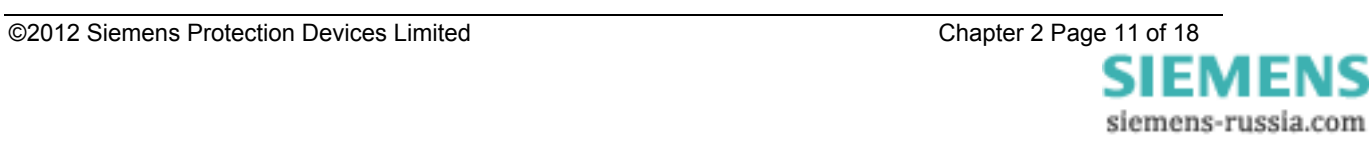

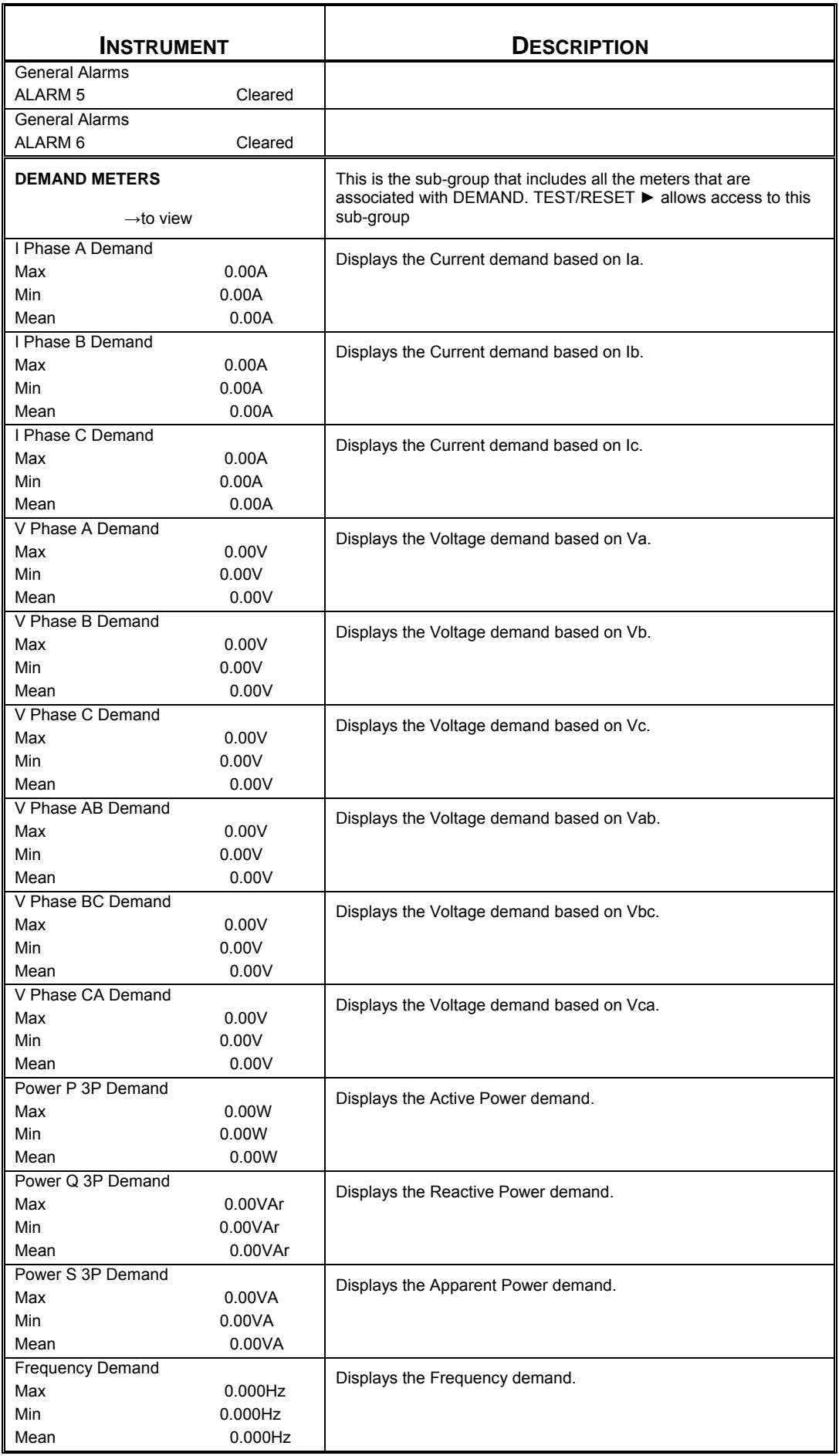

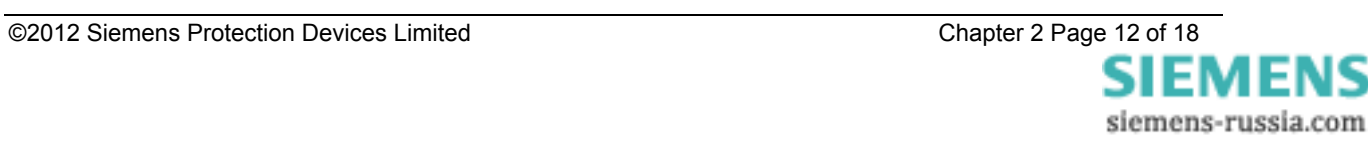

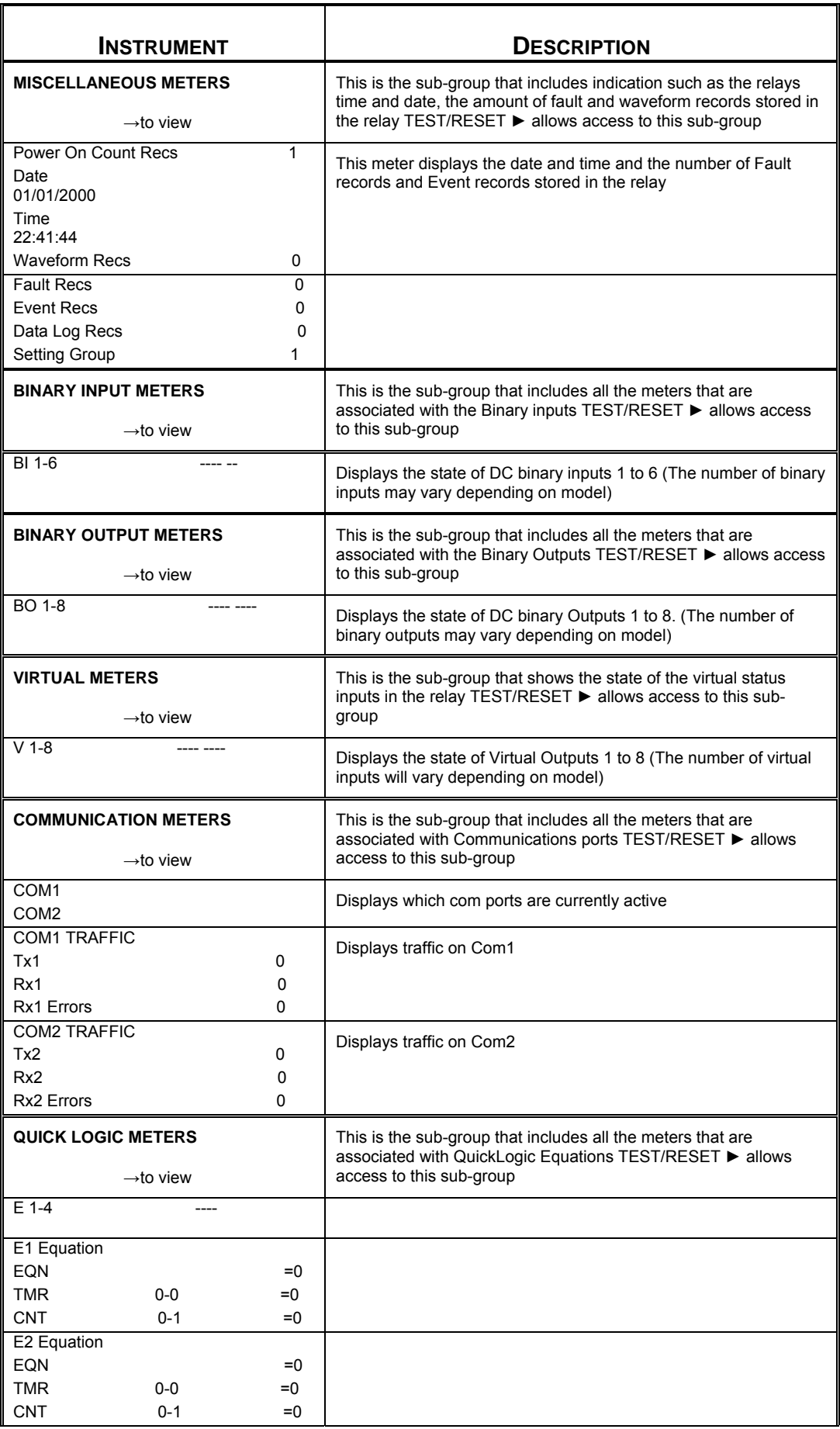

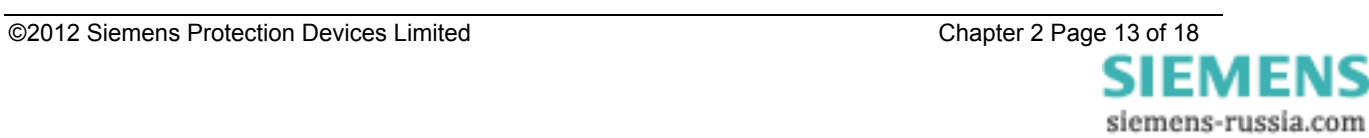

<span id="page-13-0"></span>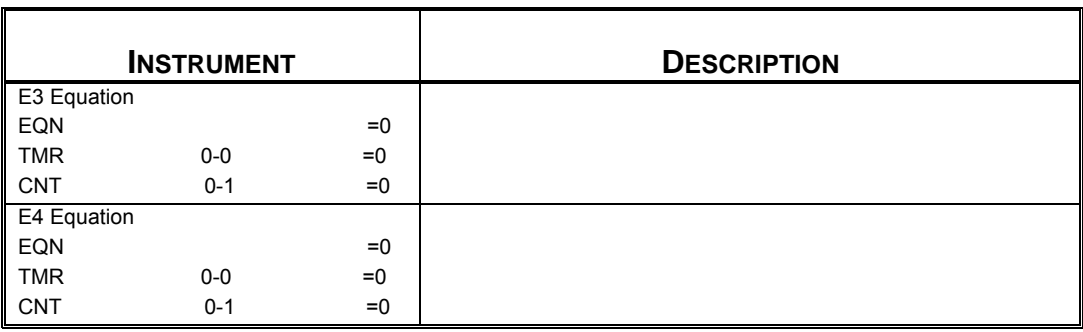

#### **1.5 Fault Data Mode**

The Fault Data Mode sub menu lists the time and date of the previous ten protection operations. The stored data about each fault can be viewed by pressing the TEST/RESET► button. Each record contains data on the operated elements, analogue values and LED flag states at the time of the fault. The data is viewed by scrolling down using the ▼ button.

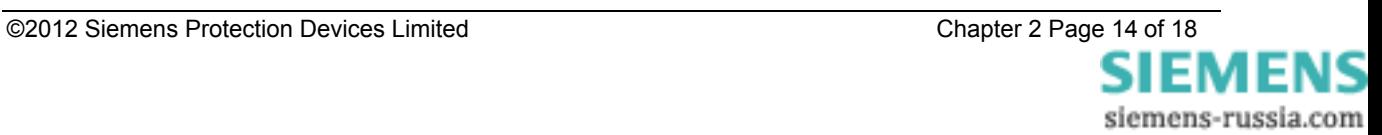

# <span id="page-14-0"></span>**Section 2: Setting & Configuring the Relay Using Reydisp Evolution**

To set the relay using a communication port the user will need the following:-

PC with Reydisp Evolution Version 7.1.5.6 or later Installed. (This can be downloaded from our website [www.siemens.com/energy](http://www.siemens.com/energy) and found under the submenu 'Software') This software requires windows 2000 service pack 4 or above, or windows XP with service pack 2 or above and Microsoft.NET framework for tools.

# **2.1 Physical Connection**

The relay can be connected to Reydisp via any of the communication ports on the relay. Suitable communication Interface cable and converters are required depending which port is being used.

#### 2.1.1 Front USB connection

To connect your pc locally via the front USB port.

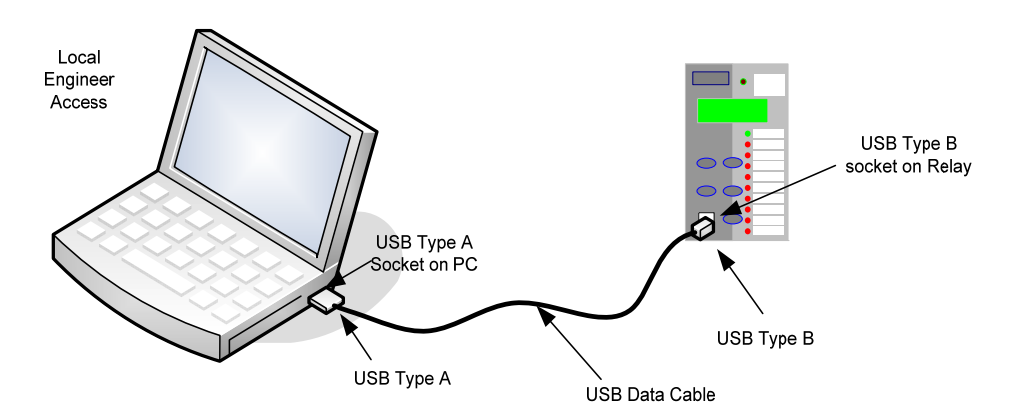

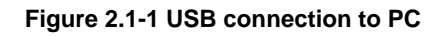

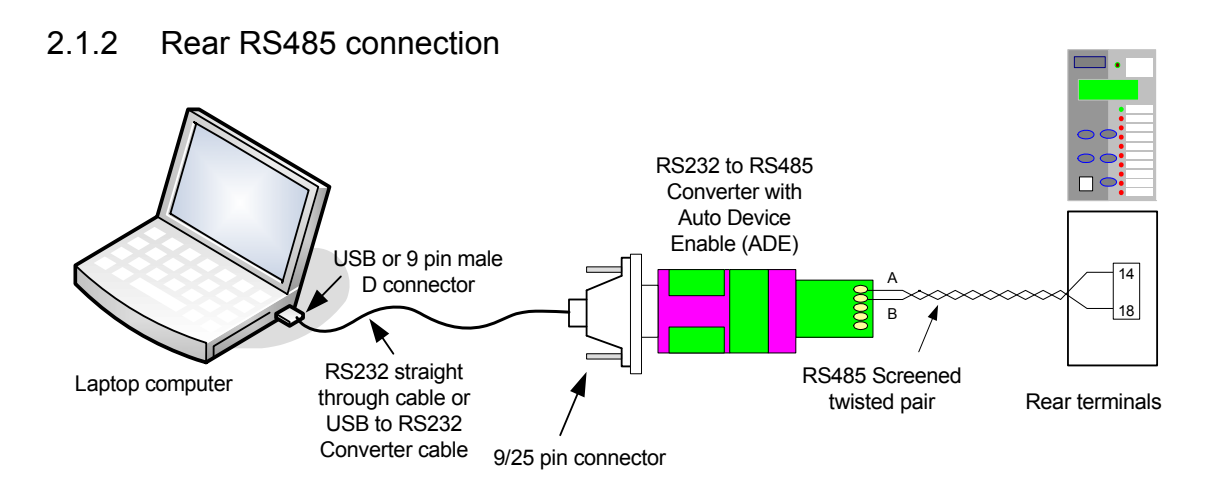

#### **Figure 2.1-2 RS485 connection to PC**

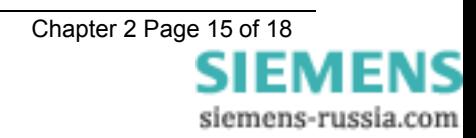

#### <span id="page-15-0"></span>2.1.3 Configuring Relay Data Communication

Using the keys on the relay fascia scroll down the settings menus into the 'communications' menu and if necessary change the settings for the communication port you are using on the relay. Reydisp software uses IEC60870-5-103 protocol to communicate.

When connecting the relay to a pc using the front USB port, the Reydisp setting software will automatically detect the relay without making any setting changes in the relay first as long as the USB is selected to IEC60870-5-103.

COM1-RS485 Port and COM2-USB Port

| <b>Description</b>                                                                                                    | Range                                                              | <b>Default</b>     | <b>Notes</b>                                                                                                    |
|----------------------------------------------------------------------------------------------------|--------------------------------------------------------------------|--------------------|----------------------------------------------------------------------------------------------------|
| <b>Station Address</b><br>IEC 60870-5-103 Station Address                                                                                                    | 0, 1 65533, 65534                                                  | $\Omega$           | Address given to relay to<br>identify that relay from<br>others which may be using<br>the same path for<br>communication as other<br>relays for example in a<br>fibre optic hub |
| COM1-RS485 Protocol<br>Selects protocol to use for COM1-RS485                                                                                                    | OFF, IEC60870-5-103,<br>MODBUS-RTU, DNP3                           | IEC60870-5-<br>103 | IEC60870-5-103                                                                                                    |
|                                                                                                    |                                                                    |                    |                                                                                                    |
| COM1-RS485 Baud Rate<br>Sets the communications baud rate for COM1-<br>RS485                                                                                                    | 75, 110, 150, 300, 600, 1200,<br>2400, 4800, 9600, 19200,<br>38400 | 19200              | 19200                                                                                                    |
| COM1-RS485 Parity                                                                                                    | NONE, ODD, EVEN                                                    | <b>EVEN</b>        | <b>EVEN</b>                                                                                                    |
| Selects whether parity information is used                                                                                                    |                                                                    |                    |                                                                                                    |
| COM1-RS485 Mode                                                                                                    | Local, Remote, Local Or                                            | Remote             | Remote                                                                                                    |
| Selects whether the port is Local or Remote.                                                                                                    | Remote                                                             |                    |                                                                                                    |
| <b>COM2-USB Protocol</b>                                                                                                    |                                                                    |                    |                                                                                                    |
| Selects protocol to use for COM2-USB                                                                                                    |                                                                    |                    |                                                                                                    |
| COM2-USB Mode                                                                                                    | Local, Remote, Local Or<br>Remote                                  | Local              | Local                                                                                                    |
| Selects whether the port is Local or Remote.                                                                                                    |                                                                    |                    |                                                                                                    |
| <b>DNP3 Unsolicited Events</b>                                                                                                    | Disabled, Enabled                                                  | <b>Disabled</b>    | <b>Disabled</b>                                                                                                    |
| Allows unsolicited event support in the relay.<br>When Enabled, unsolicited event transmission<br>can be controlled by the Master. When<br>Disabled, Master requests are ignored. |                                                                    |                    |                                                                                                    |
| <b>DNP3 Destination Address</b>                                                                                                    | 0, 1 65533, 65534                                                  | $\Omega$           | This setting is only visible                                                                                                    |
| The address of the master to which unsolicited<br>events will be sent.                                                                                                    |                                                                    |                    | when DNP3 Unsolicited<br>Events is Enabled                                                                                                    |
| <b>DNP3 Application Timeout</b>                                                                                                    | 5, 6  299, 300                                                     | 10 <sub>s</sub>    | 10 <sub>s</sub>                                                                                                    |
|                                                                                                    |                                                                    |                    |                                                                                                    |

#### 2.1.4 Connecting to the Relay for setting via Reydisp

When Reydisp software is running all available communication ports will automatically be detected. On the start page tool bar open up the sub-menu 'File' and select 'Connect'.

The 'Connection Manager' window will display all available communication ports. With the preferred port highlighted select the 'Properties' option and ensure the baud rate and parity match that selected in the relay settings. Select 'Connect' to initiate the relay-PC connection.

<span id="page-16-0"></span>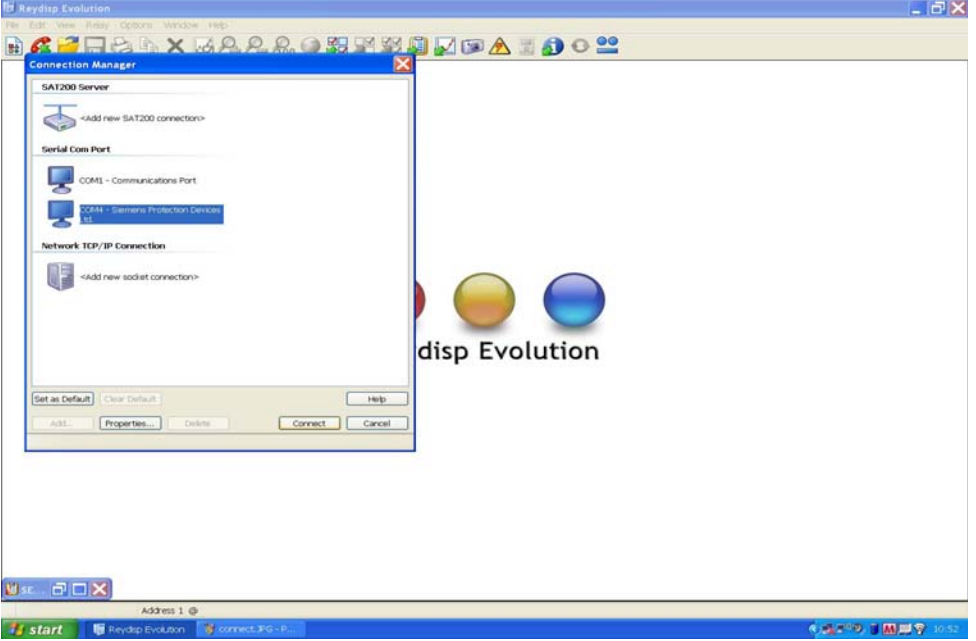

**Figure 2.1-3 PC Comm Port Selection** 

The relay settings can now be configured using the Reydisp software. Please refer to the Reydisp Evolution Manual for further guidance.

#### 2.1.5 Configuring the user texts using Reydisp Language Editor

As default the relay uses the text descriptions in all menus as they appear in this manual. These descriptions can be changed by installing a user language file in the relay, allowing the user to edit all views to meet their needs and provide easier operation.

The Reyrolle Language File Editor tool and its user manual are installed as part of the Reydisp Evolution software package. They can be found in your pc as sub menus of the Reydisp Evolution installation.

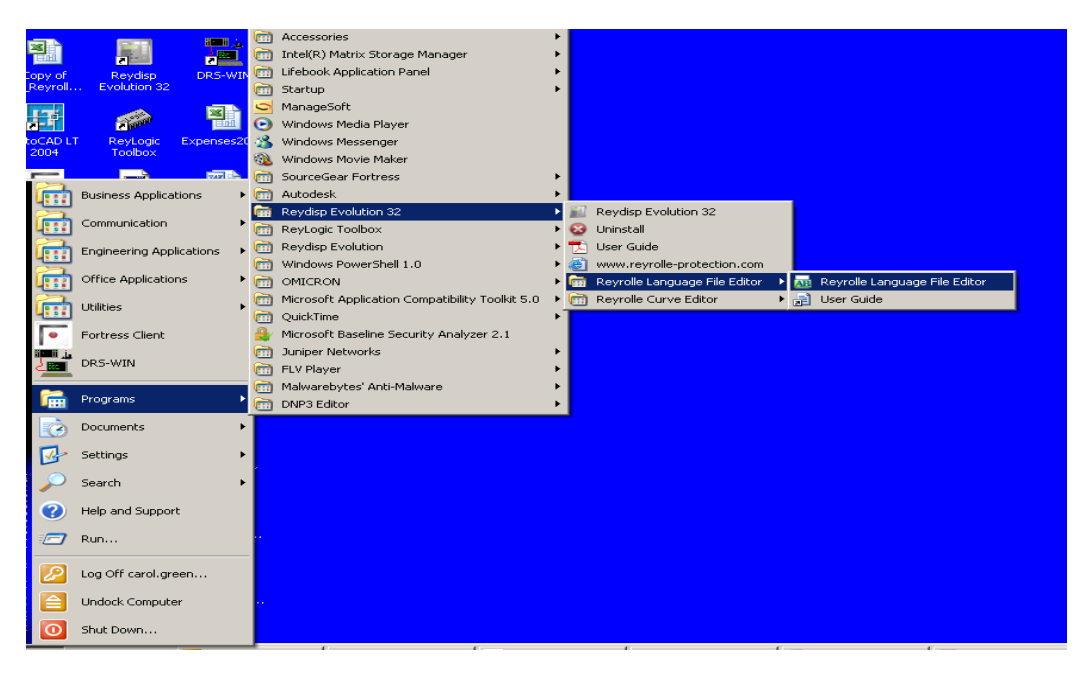

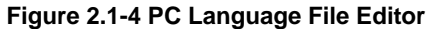

When the software is opened a 'new project from template' should be used to generate your file. The file will display all default 'Original' text descriptions in one column and the 'Alternative' text in the other column. The descriptions in the 'Alternative' list can be changed and will be used in the relays menu structures. Once the file is complete, a language file can be created and loaded into the relay using the 'send file to relay' function. The communication properties in the software and on the relay must be set. The relay must be restarted after the file is installed.

To activate the language file it must be selected in the relay configuration menu, the 'Original' file is the file labelled 'ENGLISH' and the new file will be displayed using the file name allocated by the user.

Care should be taken to ensure a unique file name is given including a version control reference. The user will be prompted to restart the relay to activate the language file.

Please refer to the Language Editor Manual for further guidance.

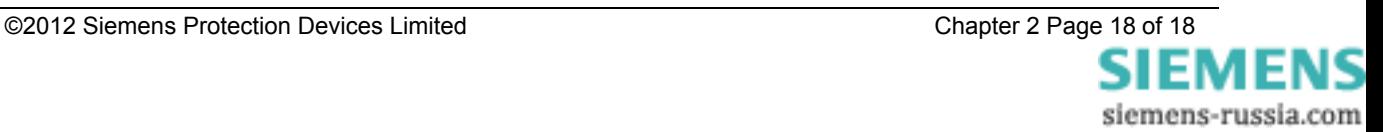